**Ю. И. Литвинец** 

# **Компьютерная химическая** графика **ChemBioOffice** 2008

УДК 004 ББК 32.97

Литвинец Ю.И.

Компьютерная химическая графика/ Учебно-методическое пособие. Екатеринбург: УГЛТУ, 2009.-25 с.

В пособии описан популярный «химический» программный пакет ChemBioOffice 2008. На конкретных примерах рассмотрены основные приемы работы при создании двухмерных молекул химических соединений и их трехмерных моделей, расчеты физикохимических характеристик соединений.

Предназначено для студентов инженерно-экологического факультета при прохождении ими лабораторного практикума по применению компьютерных технологий.

## Введение

21 век. Сейчас, наверное, уже ни одна область человеческой деятельности не обходится без вмешательства «кибернетического мозга» — компьютера. Всё большее применение компьютер находит в химии, химической технологии, нефтехимии. Использование компьютера (имеется в виду компьютер в современном, классическом понимании — IBM compatible) в химии началось с момента его появления на рынке. Начало использования было положено расчетами систем, которые до внедрения компьютера рассчитывались вручную или на советских компьютерах, ЕСках.

Сейчас компьютер широко используется во всех областях химических знаний и иногда даже заменяет человека. Лет 10 назад в лабораториях сидели лаборантки и с лупами в руках обсчитывали хроматографические пики на хроматограммах. Сейчас в этом нет нужды — всю работу выполняет компьютер, к которому подсоединен хроматограф (или хроматограф уже изготавливается с использованием микропроцессора — это детали). В управлении химическим производством компьютер принимает самое непосредственное участие — существующие правила промышленной безопасности требуют, чтобы сложные процессы управлялись автоматически.

В настоящее время невозможно представить себе оформление самой разнообразной документации - научной, проектной, технологической, учебной - без использования специализированных «химических» редакторов, представляющих широкие возможности представления формул сложных химических соединений, схем химических реакций в «красивом» виде, с соблюдением соотношения валентных связей и углов, пространственного расположения молекулы. Программы химической 3D-графики дают возможность получения трехмерного объемного изображения молекул химических соединений разнообразных типов, проводить вычисления широкого спектра физических и химических свойств вешеств.

Именно этому классу химических программ – химическим редакторам – посвящено настоящее пособие. В пособии описан наиболее известный «химический» программный пакет ChemBioOffice 2008.

Материал излагается в доступной форме на примерах решения конкретных задач, с полробным описанием выполняемых лействий и применением экранных копий решений. Для закрепления навыков пользователю предлагается выполнить контрольные задания, позволяющие также преподавателю контролировать уровень освоения программных средств. Такая форма удобна не только для изучения изложенного в пособии материала, но и для самостоятельного решения практических задач.

Изучаемый материал рассчитан на пользователей, знакомых с операционной системой MS Windows Vista и пакетом MS Office 2007.

## Интегрированный программный комплекс **ChemBioOffice 2008**

Интегрированный программный комплекс ChemBioOffice 2008 фирмы Cambridg-Soft Corporation включает следующие специализированные приложения:

1) «химический редактор» ChemBioDraw Ultra 11.0, являющийся традиционным средством создания и редактирования химических формул и реакций;

2) специализированный редактор баз данных ChemFinder Ultra 11.0, предназначенный для создания, редактирования и управления базами данных химических соединений;

3) программа ChemBio3D Ultra 11.0, предназначенная для визуализации химических соединений, компьютерного моделирования и расчетов:

В пособии описан частично русифицированный пакет ChemBioOffice 2008, включающий указанные приложения уровня Ultra. Из приложений ChemBioOffice 2008 рассмотрены ChemBioDraw Ultra 11.0 и ChemBio3D Ultra 11.0.

## Создание и редактирование структурных химических формул в программе ChemBioDraw

Программа ChemBioDraw предназначена для двумерного изображения молекулярных структур и относится к так называемым двумерным химическим редакторам. Она позволяет изображать на плоскости молекулярные структуры любой сложности, записывать уравнения реакций, именовать молекулы и преобразовывать их в дальнейшем в трехмерные модели Chem3D.

## Пользовательский интерфейс программы ChemBioDraw

Для открытия рабочего окна программы выберите из меню Пуск закладку Все программы, затем папку ChemBioOffice 2008. В ней выберите закладку ChemBioDraw Ultra  $11.0$ 

Графический интерфейс программы (рис 1) очень удобен и позволяет сделать работу наглядной для пользователя.

Панель инструментов Стандартная, расположенная ниже панели Меню, содержит кнопки, которые помогут вам быстро выполнить такие привычные команды, как сохранение и открытие файлов, отмену и повтор действия, удаление, вырезание и копирование фрагмента, масштабирование, а также некоторые специфические команды. Наиболее важные панели рассмотрим подробнее.

## Панель Основные инструменты

Предназначена для создания и управления рисунками. Изображение Панели Основные инструменты и названия инструментов показано на рис. 2.

## Задание для самостоятельной работы

1. Запустите ChemBioDraw Ultra, рассмотрите элементы рабочего окна. Добавьте и удалите страницы.

2. Просмотрите инструменты панели Основные инструменты. Щелкнув мышкой на инструменте, а затем в рабочей области окна документа, проверьте его действие.

Ряд дополнительных инструментов можно вызвать в виде плавающих панелей из меню Вид / Другие инструменты. Проверьте!

Кнопки управления окном

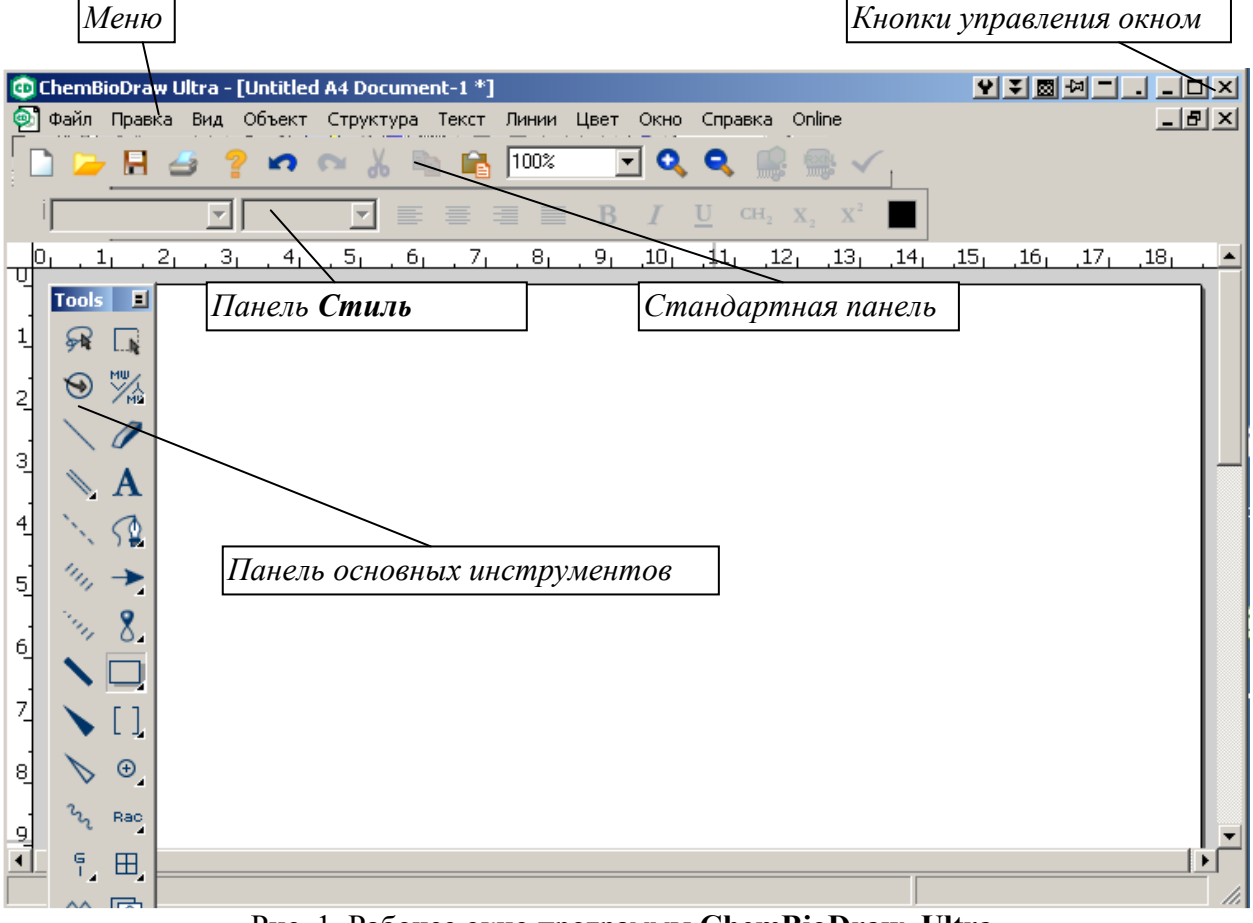

Рис. 1. Рабочее окно программы ChemBioDraw Ultra

Из меню Вид можно вызвать специализированные плавающие панели.

Задание для самостоятельной работы Откройте меню Вид, откройте окна панелей и изучите их.

|                                                  | <b>Tools</b><br>且                  |                                               |
|--------------------------------------------------|------------------------------------|-----------------------------------------------|
| Lasso (Jacco)                                    | ୟେ<br>$\Box$                       | Marquee (Выбор)                               |
| Structure Perspective (Структура в пространстве) | 淡<br>$\odot$                       | Fragmentation Tools (Фрагментация)            |
| Solid Bonds (Простая связь)                      |                                    | Eraser (Ластик)                               |
| Multiple Bonds (Кратные связи)                   | $\mathbf{A}$                       | Text (Текст)                                  |
| Dashed Bond (Пунктирная связь)                   | ↷                                  | Pen Tools (Карандаш)                          |
| Hashed Bond (Штриховая связь)                    | $\rightarrow$                      | Arrow Tools (Стрелки)                         |
| Hashed Wedget Bond (Штриховой стереоклин)        | 8.                                 | Orbital Tools (Орбитали)                      |
| Bold Bond (Полужирная связь)                     |                                    | Drawing Tools (Рисование объектов)            |
| Wedget Bond (Полужирный стереоклин)              |                                    | Bracket Tools (Скобки)                        |
| Hollow Wedget Bond (Полый стереоклин)            | $\bigoplus$                        | Chemical Symbol Tools (химические<br>символы) |
| Wavy Bond (Волнистая связь)                      | Rac                                | Query Tools (Запросы)                         |
|                                                  | ۹.<br>田.                           | Таблица, Пластина хроматографии               |
| Acyclic Chain (Углеродная цепь)                  | 咽<br>$\sim_{\widehat{\mathsf{n}}}$ | Templates (Шаблоны)                           |
| Cyclopropane Ring (Циклопропан)                  |                                    | Cyclobutane Ring (Циклобутан)                 |
| Cyclopentane Ring (Циклопентан)                  |                                    | Cyclohexane Ring (Циклогексан)                |
| Cycloheptane Ring (Циклогептан)                  |                                    | Cyclooctane Ring (Циклооктан)                 |
| Chair Cyclohexane (Циклогексан «стул»)           |                                    | Циклогексан «стул»                            |
| Cyclopentadiene (Циклопентадиен)                 |                                    | Вепzene (Бензол)                              |

Рис. 2. Панель Основные инструменты

## Настройка программы

Установить параметры работы редактора можно используя меню Файл, в частности команду Параметры. При этом открывается диалоговое окно настроек:

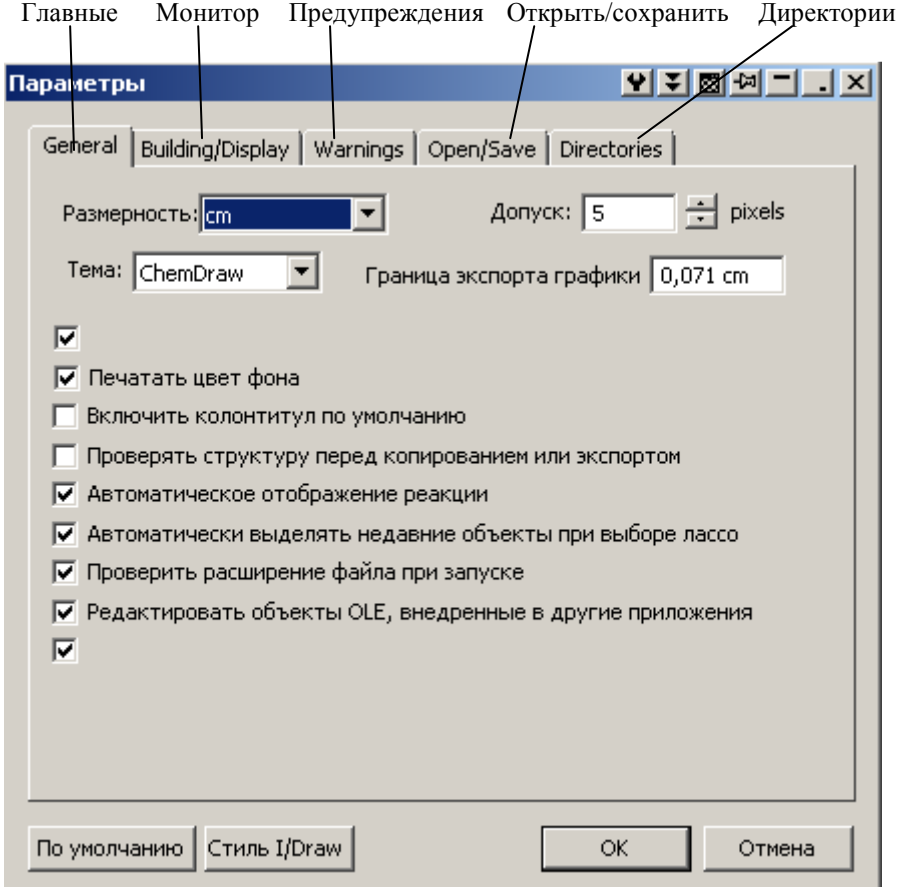

Открывая закладки окна настроек, можно установить ряд параметров по усмотрению пользователя. Для открытого документа можно изменить также его настройки: Файл / Настройки доку-

#### мента:

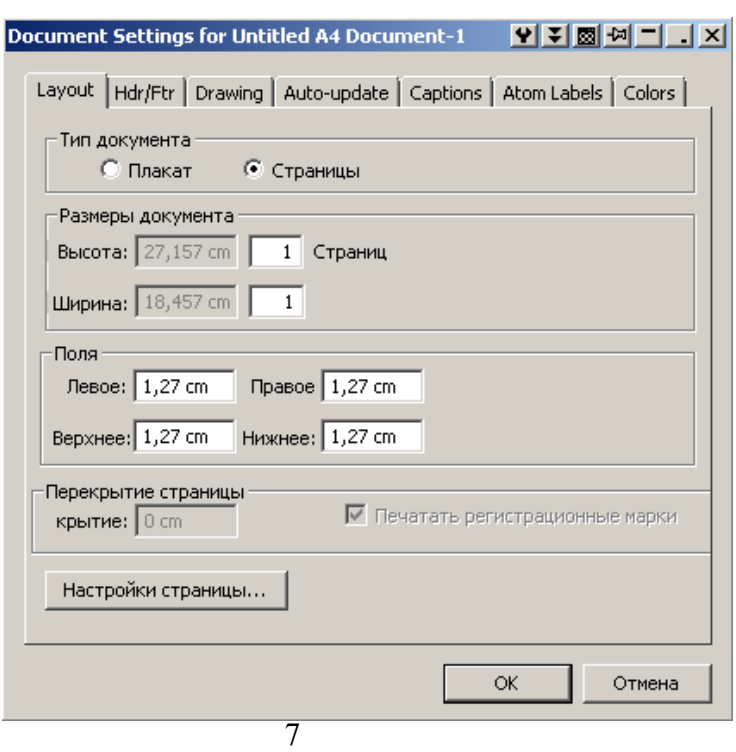

Задание для самостоятельной работы Опробуйте элементы настройки ChemBioDraw, установите параметры страницы (А4, все поля по 2 см), в качестве папки для сохранения документов установите свою папку. Сохраните пока пустой файл под именем *Cxemal.cdx* (меню Файл-Сохранить как).

## Создание углеводородных структур и схем реакций

Для того, чтобы лучше усвоить навыки владения программой ChemBioDraw, выполните следующие упражнения.

Создадим схему следующей реакции:

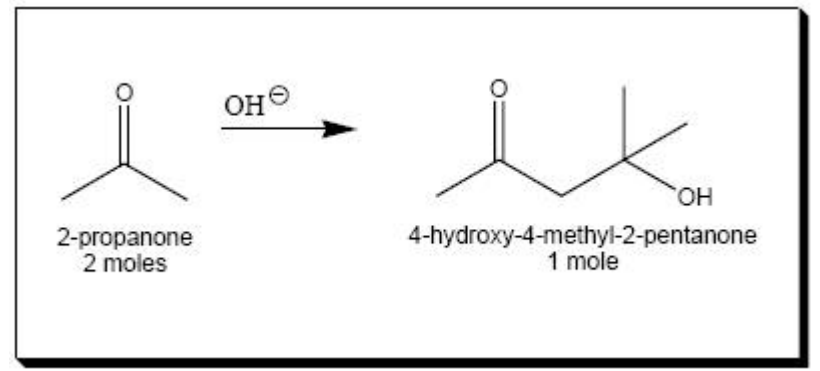

Создайте новый документ:

- 1. Запустите ChemBioDraw.
- 2. В меню Файл щелкните на строке Сохранить как.
- 3. Введите имя сохраняемого файла *Схема1*. Тип файла \*.cdx.
- 4. Выберите папку, в которую будет сохранен файл.
- 5. Нажмите Сохранить.
- 6. Выберите меню Объект и убедитесь, что отмечены строки Фиксировать длину. Фиксировать углы.

Примечание. Применение фиксированных длин и углов дает возможность создать структуры с непротиворечивыми длинами связи и углами. Фиксированная величина длины устанавливается в диалоговом окне Файл/Параметры.

Создайте связь:

- 1. Выберите инструмент Простая связь
- 2. Установите курсор в каком-либо месте рабочего окна и щелкните мышкой. Связь будет установлена с фиксированной длиной и фиксированным углом 30°:

聖

Создайте вторую одинарную связь:

- 1. Установите курсор на правый конен связи и шелкните мышкой.
- 2. Булет сформирована вторая связь под углом 120° к первой:

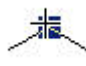

Примечание. Угол в цепи по умолчанию (120°) установлен в диалоговом окне Файл/Настройки документа/Drawing и может быть изменен. Проверьте!

#### Добавьте двойную связь:

- 1. Установите курсор на атом между связями
- 2. Щелкните мышкой:
- 3. Превратите одинарную связь в двойную, щелкнув мышкой на маркер посередине одинарной связи:

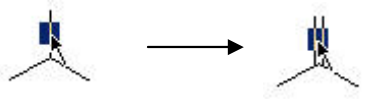

Добавьте символ атома кислорода к двойной связи:

- 1. Установите курсор в точку связи на конце двойной связи:
- 2. Сделайте двойной щелчок мышью:
- 3. В текстовом поле введите символ О в верхней английской клавиатуре.
- 4. Закройте текстовое поле, щелкнув в любом месте рабочего окна или выбрав другой инструмент, или нажав клавишу Esc. Получим скелетную структурную формулу пропанона-2:

После создания формулы необходимо провести операцию упорядочивания ее структуры. При ее выполнении происходит автоматическая установка стандартных значений длин связей и валентных углов, предлагаемых по умолчанию.

Для выполнения этой операции выделите созданную формулу инструментом Marquee

 $(Bu\tilde{o}$ op)  $\overrightarrow{A}$  и нажмите на стандартной панели кнопку Clean Up Structure  $\overrightarrow{A}$  (Упорядочить структуру).

Молекула карбонильного соединения готова.

Правую часть схемы реакции можно создать аналогично, однако более рационально это сделать путем дублирования полученной структуры и последующей ее модификании.

Дублирование структуры:

1. Нажмите инструмент Lasso (Лассо). Автоматически будет выделена последняя созданная структура

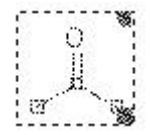

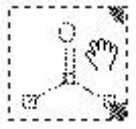

2. Установите курсор на прямоугольник выделения

3. Нажмите и удерживайте левую кнопку мыши, нажмите и удерживайте клавишу Ctrl.

4. Переместите выделенную структуру вправо, отпустите кнопку мыши и клавишу *Ctrl*.

Заметьте, что операция копирования с клавишей *Ctrl* точно также проводится и в приложениях Windows.

5. Закончите операцию (*Esc или щелчок мыши в другом месте экрана*).

Примечание. Выделение объекта можно выполнить также инструментом Marquee  $(Bb\tilde{u}$ 

В полученной копии добавьте необходимые одинарные связи:

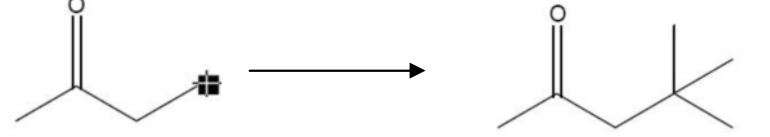

Введите гидроксильную группу:

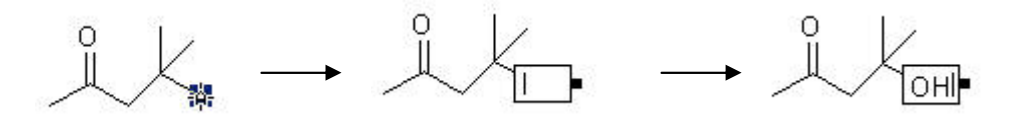

В результате выполненных операций вы должны получить следующий рисунок:

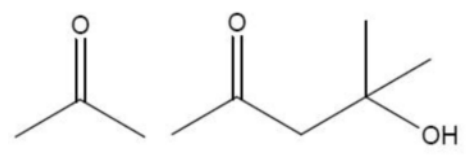

Далее используем различные способы, чтобы выделить структуры и разделить их для размещения стрелки.

- 1. Щелкните инструмент Marquee (Выбор)  $\mathsf{L} \mathbf{\hat{x}}$ .
- 2. Будет выделен последний созданный объект (можно также выделить нужный объект вручную – обвести его рамкой).
- 3. Нажмите и удерживайте клавишу Shift, чтобы выровнять объект по горизонтали, и мышкой перетащите его вправо.

Добавление стрелки в схему реакции:

1. Щелкните инструмент Arrow Tools (Стрелки) (вид стрелки можно выбрать, ес-

ли нажать и удерживать левую кнопку мыши на инструменте)

2. Установите курсор в нужное место между структурами, нажмите и удерживайте левую кнопку мыши и протяните ее влево до получения нужной длины:

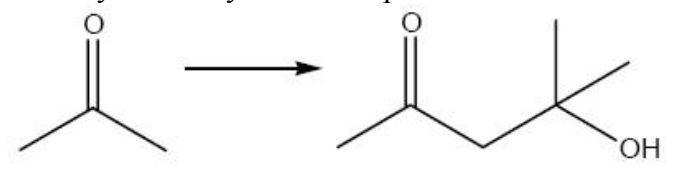

Введите над стрелкой символ гидроксил-иона согласно схеме реакции:

- 1. Щелкните инструмент  $\mathit{Term}$   $\mathbf{A}$ .
- 2. Переместите курсор над стрелкой и щелкните мышкой откроется текстовое поле

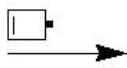

3. Щелкните правой кнопкой мыши в текстовом поле - откроется контекстное меню:

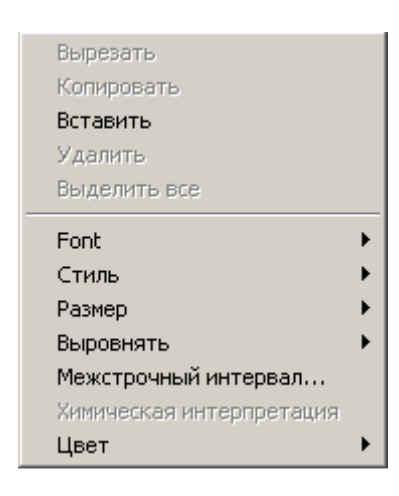

4. Выберите Стиль, затем щелкните по строке Формула:

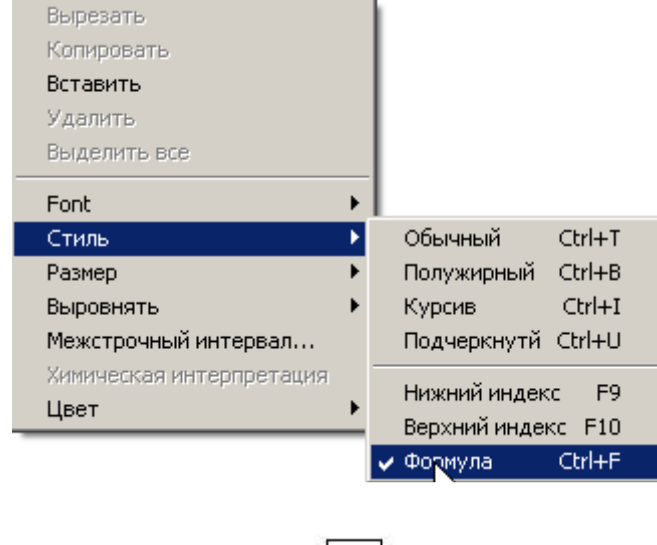

5. Введите с клавиатуры ОН:

#### Запомните!

Символы атомов элементов можно вводить только стилем Формула! И ни в коем случае не текстовыми стилями! Постарайтесь запомнить горячие клавиши *Ctrl+F* для стиля Формула. Это ускорит вашу работу.

OH.

Символ заряда вводится из панели специальных химических символов, которую можно открыть из меню Bud/Other Toolbars/Chemical Symbols:

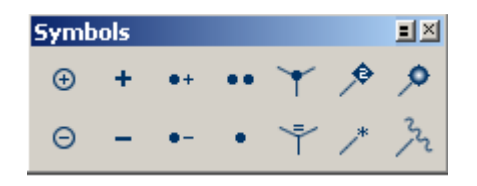

1. Щелкните по символу отрицательного заряда *Circle Minus*, переместите курсор на символ Н в ОН-группе над стрелкой (водород выделится), нажмите и удерживайте левую кнопку мыши, и сдвиньте ее вправо и вверх. Отпустите кнопку.

С помощью инструмента Текст (стиль Обычный) введите названия реагентов и их количества.

Химические названия соединений по номенклатуре IUPAC можно сформировать средствами ChemBioDraw. В этом случае структура не должна иметь ошибок, как химических, так и оформительских. Проверить правильность созданной формулы можно следующим образом:

- 1. Инструментом Магquee (Выбор) выделите формулу пропанона-2.
- 2. Щелкните выделение правой кнопкой мыши. В контекстном меню выберите Молекула и щелкните строку Проверить структуру (можно из меню Струк $m$ ура / Проверить структуру).
- 3. Если ошибок не обнаружено, откроется сообщение:

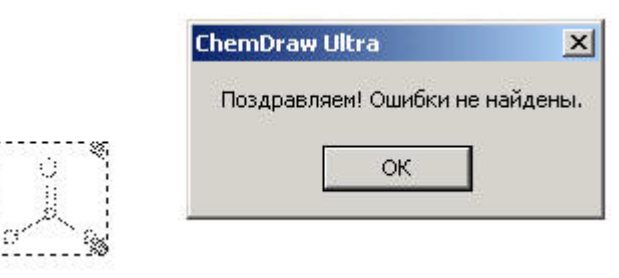

Теперь можно назвать соединение по его формуле:

- 1. Инструментом Marquee выделите формулу пропанона-2.
- 2. Щелкните выделение правой кнопкой мыши. В контекстном меню выберите Анализ вешества и щелкните строку Название:

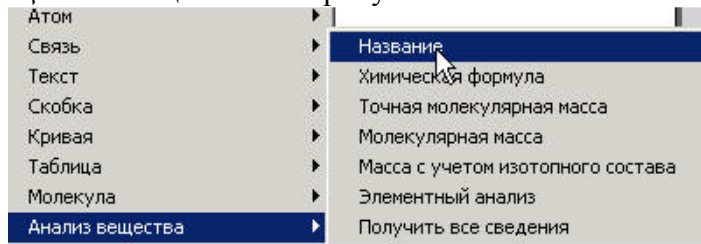

Под формулой появится название соединения по IUPAC:

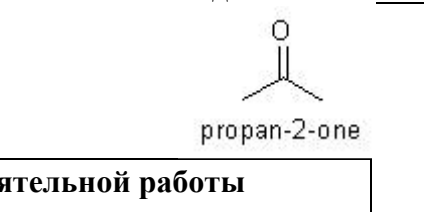

Задание для самостоятельной работы Получите все сведения о продукте реакции.

Для размещения созданной схемы реакции в рамке нажмите и удерживайте инструмент Drawing Tools (Рисование объектов), выберите подходящий тип прямоугольника и отпустите мышку. Обведите прямоугольником схему реакции.

Сохраните созданный документ как *Схема1.cdx* в персональную папку.

Скелетную структуру можно легко превратить в полную структурную формулу. Выполним эту операцию на молекуле пропанона-2.

1. Сделайте двойной щелчок мышью на конце первой одинарной связи и в открывшемся текстовом поле введите метильную группу СН<sub>3</sub>.

2. Такую же операцию выполните на конце второй одинарной связи.

3. Двойной щелчок в точке соединения одинарных и двойной связи и ввод атома углерода С.

В результате получим

Самостоятельно проверьте правильность структурной формулы, получите название и характеристики соединения.

#### Задание для самостоятельной работы

Используя разные инструменты и шаблоны, создайте нижеприведенные формулы Под каждой формулой разместите информацию о соединении (название, брутто-формула, молекулярная масса, элементный состав), получив ее из контекстного меню Анализ вешества. Сохраните файл под именем Формулы соединений.cdx.

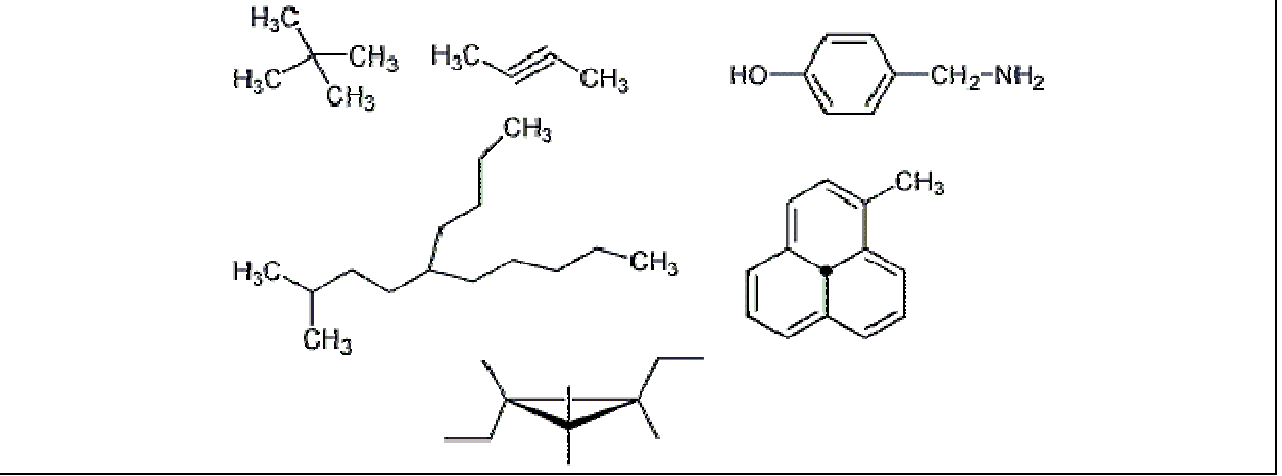

## Редактирование и преобразование вида структур

Вид созданных структуры можно изменять, перемещая их, вращая, изменяя положение атомов и групп атомов, длины связей, размеры структуры в целом. Для этого существует разнообразный набор инструментов в меню Объект.

Для перемещения формулы или ее элементов используются инструменты выделения (Marquee (Выбор) и Лассо). После этого можно взяться за любой символ или линию связи и изменить их положение на листе. Можно обвести рамкой часть структуры, или структуру полностью - затем мышкой переместить выбранное на новое место, или удалить, копировать в буфер обмена.

#### Задание для самостоятельной работы

Выделите структурную формулу пропанона-2, скопируйте ее в буфер обмена. Откройте новый локумент, вставьте формулу из буфера обмена и поэкспериментируйте с ней, применяя различные инструменты из меню Объект и из панели инструментов. Освойте работу инструмента Eraser (Лас $mu$ K).

## Взаимодействие ChemBioDraw с другими программами

Программа *ChemBioDraw* используется для создания химических формул или схем реакций в индивидуальном порядке очень редко. Чаще всего с ней работают в комплексе с другими программами. Это могут быть различные текстовые редакторы, электронные таблицы, системы баз данных, другие программы векторной графики. Одним из наиболее популярных текстовых редакторов является программа Microsoft Word. Поэтому поподробнее рассмотрим взаимодействие именно с этой программой.

#### Перенос информации из ChemBioDraw в Microsoft Word и обратно

Тексты химической тематики часто сопровождаются различными схемами, уравнениями реакций и структурами химических соединений. Простейшим способом переноса объектов, созданных в программе *ChemBioDraw*, является использование буфера памяти, который создан для хранения информации и обмена с другими приложениями. Причем этот обмен может осуществляться в обоих направлениях, как из программы в другие приложения, так и обратно из других приложений в программу **ChemBioDraw ChemBioDraw** 

Рассмотрим на примере осуществление этого процесса.

Предположим, Вы создали структуру химического соединения и подпись к нему с использованием программы *ChemBioDraw* и необходимо ее вставить в текстовый документ Microsoft Word. Для этого, используя инструмент Marquee (Выбор), выделяют объект (или объекты), которые необходимо перенести в текстовый документ. Если выделенное представляет собой несколько объектов, то их надо сгруппировать с помощью команды меню Объект / Группировать. Это необходимо потому, что иногда при переносе информации между приложениями возможны ошибки, которые сопровождаются изменением взаимного позиционирования между объектами. После этого можно выделенный объект скопировать (или вырезать) с помощью команд редактирования (см. меню Правка) в буфер обмена. Перейти в программу Microsoft Word, поставить курсор в нужное место экрана и, используя меню Вставить, вставить данный объект. В результате получится текст, в котором в нужном месте находится химическая формула. С этим изображением можно работать как с обычным элементом абзаца.

Его можно выровнять по центру, изменить размер, увеличить (уменьшить) отступ и т.д. При желании можно разместить рисунок таким образом, чтобы он был позади текста или установить обтекание вокруг текста, есть и много других возможностей. Чтобы изменить расположение рисунка относительно текста нужно навести указатель мыши на рисунок и нажать правую кнопку мыши. В появившемся меню выбрать элемент Формат рисунка и в открывшемся окне выбрать нужные установки.

Когда происходит вставка объекта *ChemBioDraw* с помошью команды Вставить или с помощью «горячих» клавиш *Ctrl–V* или *Shift–Insert*, то он помещается в программу Microsoft Word как объект, поддерживающий механизм OLE. Это значит, что в случае необходимости вставленный в документ Word объект можно редактировать непосредственно в программе Word. Для этого нужно выделить этот объект и дважды щелкнуть на нем левой кнопкой мыши. Обратите внимание на строку состояния в программе Microsoft Word: «Дважды щелкните, чтобы Edit CS ChemDraw Drawing ». Она фактически предлагает редактировать объект *ChemBioDraw*, дважды щелкнув по изображению. При этом появляется возможность работать с объектом *ChemBioDraw* непосредственно внутри программы Microsoft Word. Система меню становится такой же, как и в программе *ChemBioDraw*. Объект, который подвергся редактированию, находится в динамическом окне, которое фактически является окном *ChemBioDraw*.

Можно осуществить и обратный перенос информации из Microsoft Word в традиционным способом, т.е. с применением команды копирования **ChemBioDraw** (или с использованием «горячих» клавиш).

Вставить объект *ChemBioDraw* в приложения Windows можно также, используя меню Вставка / Объект. В открывшемся диалоговом окне выбрать Создание из файла, нажать кнопку Обзор, указать путь к файлу ChemBioDraw и т.д. Вставленный этим способом объект также может редактироваться непосредственно в приложении Windows.

#### Перенос информации из *ChemBioDraw* в другие приложения

Перенос информации в другие приложения возможен несколькими способами.

Во-первых, это использование буфера памяти с помощью команд редактирования. При этом результат зависит от типа программы, в которую происходит перемещение. На-

пример, если перемещать информацию в программу Adobe Photoshop, то происходит вставка в растровом формате. При этом изображение можно редактировать только средствами Adobe Photoshop. Существуют специализированные программные средства, которые так же, как и *ChemBioDraw*, работают с химической графикой. Некоторые программы автоматически понимают тип передаваемой информации и позволяют с ней активно работать. В качестве примера таких программ можно назвать **KnowItAll** (дальнейшее развитие программы *ChemBioDraw* . ISIS Draw и др.

Во-вторых, это сохранение информации в альтернативных форматах, чаще всего это MolFile (\*.mol), разработанный компанией MDL. Этот формат понимают практически все программы, которые работают с химической информацией. В качестве примера такого способа переноса информации можно привести программу ACD ChemSketch.

#### Задание для самостоятельной работы

Откройте документ MS Word (D: Cxema реакции.doc), вставьте между первым и вторым абзацами текста схему реакции из файла *Cxemal.cdx* любым удобным вам способом. Откройте внедренную схему реакции и добавьте под схемой свою фамилию. Сохраните документ в свою папку.

#### Шаблоны ChemBioDraw

В панели основных инструментов находится интересный инструмент Templates  $(IIa\delta$ лоны)

Поставьте курсор на инструмент  $\overline{\mathbb{Q}}$ , нажмите и удерживайте нажатой левую кнопку мыши. Откроется список значительного количества готовых решений, которые можно использовать для вставки в рабочее окно. Переведите курсор (не отпуская мыши!) на список и перемещайте его вверх-вниз. Выберите, например, строку *Clipware*, *part1*, переместите курсор в поле с шаблонами, затем на рисунок (шаблон) трехгорлой колбы. Отпустите кнопку мыши, переместите курсор (+) в рабочее поле и щелкните левой кнопкой. Шаблон трехгорлой колбы будет вставлен в рабочее поле. Инструментом Выбор его можно выделить, после чего он становится доступным для редактирования - перемещения, удаления, изменения размеров, копирования в буфер обмена, вращения и т.д.

#### Задание для самостоятельной работы

Используя шаблоны, инструменты редактирования создайте схему установки, показанную на рис. 4. Сохранипапку Te<sup>-</sup> ee  $\mathbf{B}$ свою как графический файл Установка.gif. Вставьте рисунок установки в ваш документ Схема реакции.doc.

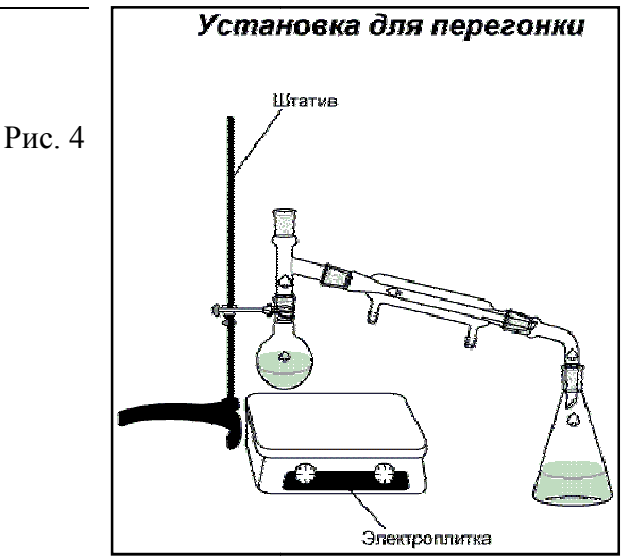

## Визуализация и расчеты молекулярных структур с использованием программы Chem3D пакета ChemBioOffice 2008

В отличие от лвумерных редакторов химических формул Chem3D позволяет осуществлять полное трехмерное моделирование и визуализацию химических соединений.

Основным приложением пакета ChemBioOffice 2008 является программа CS ChemBio3D Ultra 11. Далее в основном будет рассмотрено только создание и редактирование трехмерных моделей химических соединений. Решение других задач компьютерного моделирования будет рассмотрено в небольшом объеме для демонстрации возможностей пакета.

## Пользовательский интерфейс программы ChemBio3D Ultra 11

Для открытия рабочего окна программы выберите из меню Пуск закладку Все Программы, затем папку ChemBioOffice 2008. В ней выберите закладку ChemBio3D Ultra  $11.0.$ 

Графический интерфейс программы представлен на рис 4. Интерфейс состоит из окна для изображения модели, строки меню и команд, набора различных инструментов. Окно модели служит рабочим пространством, где проводится моделирование молекул. Это пространство включает в себя, кроме окна для отображения модели, строку состояния и панель *ChemBioDraw*. Текстовая информация о модели выводится в окне для вывода сообшений.

## Строка Меню

Как и в любом стандартном приложении Windows, ChemBio3D имеет главное меню, расположенное вверху рабочего окна. Посредством его осуществляется доступ к основным функциям пакета.

Пункт меню File содержит стандартный набор команд для открытия, сохранения и печати файлов. Дополнительно содержит команды для настройки параметров страницы, настройки модели и параметров программы. Открыв соответствующие диалоговые окна, можно осуществить настройки по своему усмотрению, или оставить установленные по умолчанию.

## Задание для самостоятельной работы

Откройте окна настроек и изучите их возможности. Изменять настройки на данном этапе не рекомендуется.

Пункт меню Edit (Правка) также представляет обычный набор функций копирования, вставки, отмены последнего действия и т.д.

Пункт меню View (Вид) предоставляет широкий ассортимент настроек вида молекул/связей/панелей и т.д. В частности, можно настроить вид панели инструментов, убрать/показать панель ChemBioDraw. Работа некоторых команд этого пункта будет показана ниже.

Пункт меню Structure (Структура) предлагает инструменты настройки отображения различных параметров молекулы, а также измерения длин связей, межатомных расстояний и углов.

Пункт меню Calculations (Вычисления) предлагает инструменты анализа молекул и расчета их свойств.

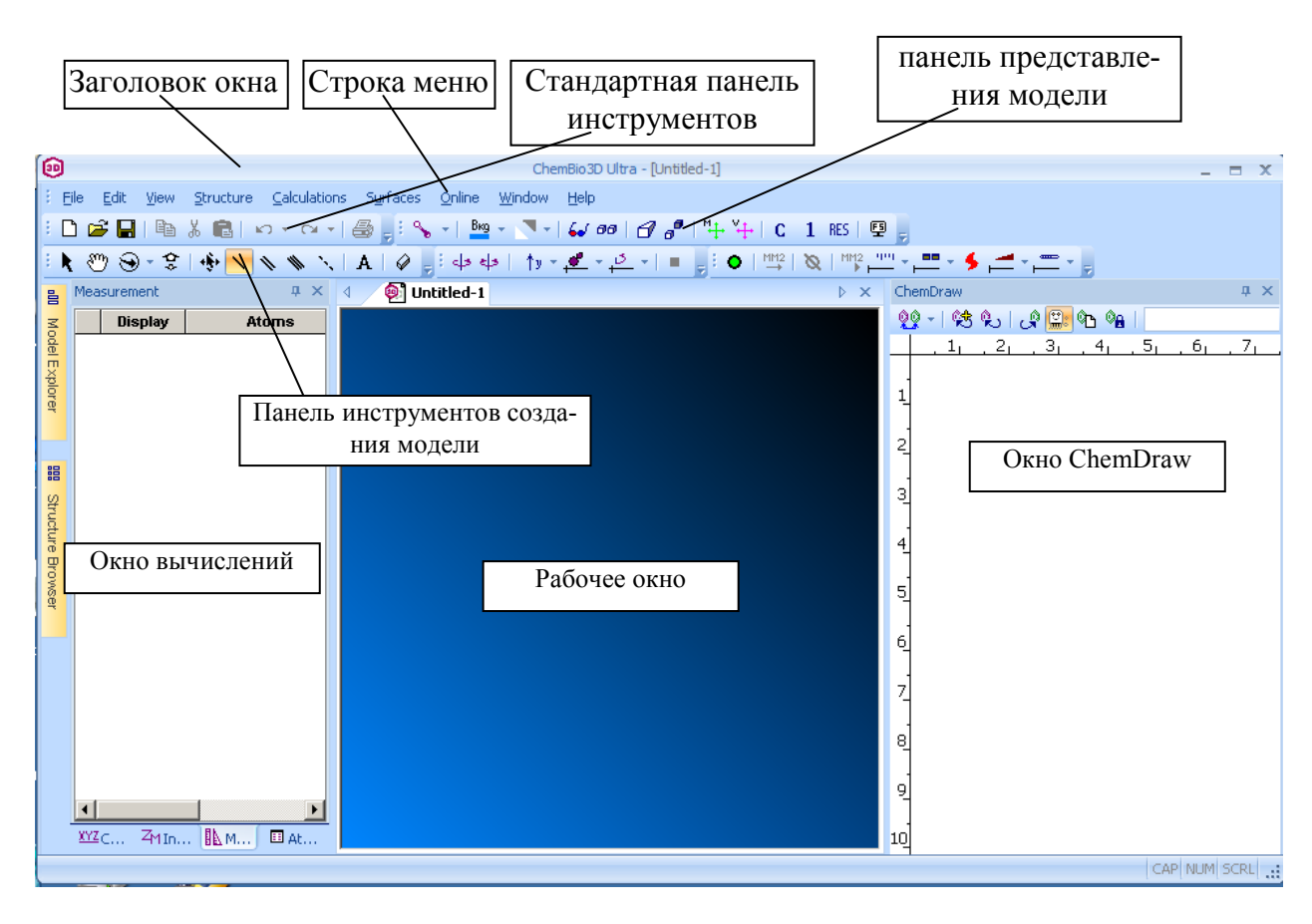

Рис. 4. Рабочее окно программы Chem3D

Пункт меню Surfaces (Поверхность) отображает модель молекулы в виде поверхности, доступной молекулам растворителя.

Пункты меню Online, Window (Окно), Help (Справка) стандартны и не требуют пояснения.

## Панель инструментов создания модели

Панель имеет следующий набор основных инструментов для создания модели.

- R Select (Выбор) позволяет выбрать индивидуальные атомы или связи. Кнопка С помощью нажатой клавиши <Shift> можно выбрать группы атомов или связей.
- Кнопка <sup>809</sup> Translate позволяет перемещать модель в рабочем окне.
- Кнопка  **Rotate (Вращение)** вращает целую модель вокруг осей Х или Ү.
- Кнопка **200 и (Масштаб**) позволяет при ее выборе, нажатии курсором на модель и перемещении мыши увеличить масштаб изображения модели на экране.
- Кнопки  $\wedge \wedge \wedge \wedge \cdots \wedge$  (простая, двойная, тройная, фиктивная) создают соответствующую химическую связь.
- Кнопка А (Текст) позволяет ввести новый элемент, тип атома, формальный заряд, и дает возможность заменить тип выбранных атомов. Если щелкнуть по пустому месту в окне программы, то можно создать новый фрагмент, просто записав формулу, например С2Н5ОН. После нажатия клавиши <Enter> в окне появится ее трехмерная модель (Проделайте это!).

- Кнопка  $\sqrt{\ }$  **Eraser** (Ластик) средство, позволяющее «стирать» атомы и связи.
- Кнопка No Calculation Running (Процесс вычислений не происходит) показывает ход процесса вычислений параметров модели.
- Кнопка **N** Stop (Остановить вычисление) останавливает процесс вычисления.
- Кнопка <sup>ни2</sup> ММ2 Minimaze (Минимизировать ММ2) запускает процесс минимизации потенциальной энергии молекулы.

Окно ChemBioDraw позволяет организовать совместную работу ChemBioDraw и **Chem3D** (об этом ниже).

## Создание, редактирование и анализ геометрии трехмерных моделей молекул

Создать трехмерную модель химического соединения можно несколькими способами. Рассмотрим эти способы на конкретных примерах.

## 1. Написание брутто-формулы соединения в рабочем поле окна.

Для создания новой модели необходимо из меню *File* выбрать New (Новый) (или нажать кнопку New на станлартной панели). Затем лействовать в следующей последовательности.

- 1. Нажмите кнопку **Текст A** на панели инструментов создания модели.
- 2. Переведите курсор на рабочее поле он теперь выглядит так: Шелкните мышкой - появится текстовое поле.
- 3. С клавиатуры заглавными английскими буквами наберите брутто-формулу эти- $C2H4$

лена:

4. Нажмите <Enter>. В рабочем окне будет создана трехмерная модель этилена:

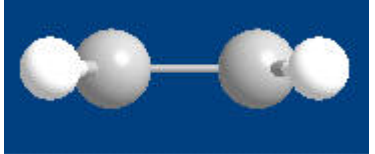

В панели ChemDraw появится структура этилена.

Вид полученной модели в пространстве явно неудачен. Для исправления выберите на панели инструментов создания модели инструмент Rotate (Вращение), переведите курсор на модель:

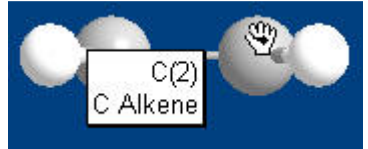

Нажмите и удерживайте левую кнопку мыши и перемещайте по экрану для получения нужного вида. Отпустите кнопку мыши. Вы должны получить примерно следующую картинку:

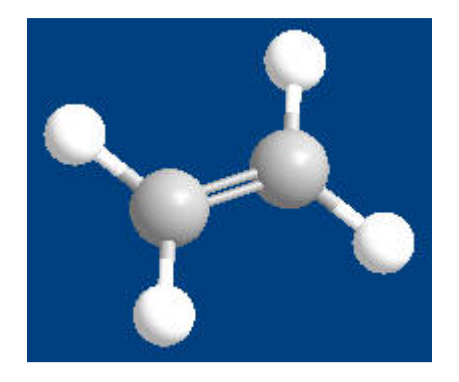

Определенным неудобством создания модели из брутто-формулы является то, что одной и той же брутто-формуле могут отвечать различные структурные изомеры, поэтому созданная модель может потребовать дальнейшего редактирования.

#### 2. Использование двухмерной модели, созданной в ChemBioDraw

Двухмерная структурная формула соединения может быть создана в *ChemBioDraw* (или в другом химическом редакторе), а затем перенесена в окно *ChemBioDraw* через буфер обмена. При вставке в окно *Chem3D* структурная формула автоматически преобразуется в трехмерную модель, при этом соответствующим длинам валентных связей и углов между атомами присваиваются стандартные для данных элементов значения.

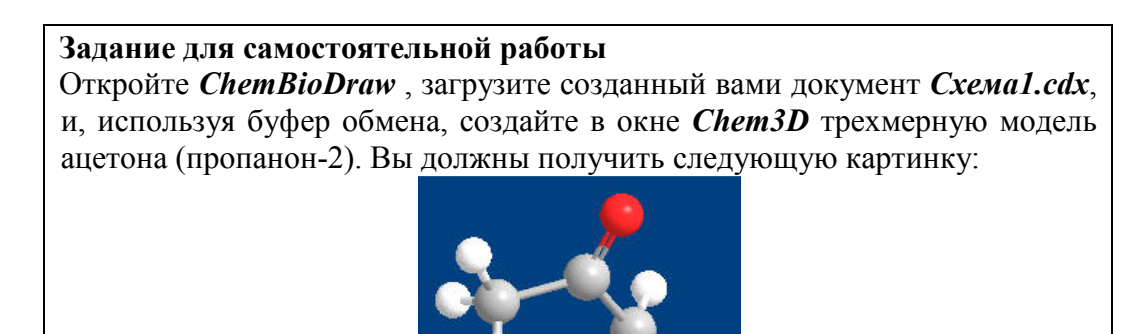

#### 3. Непосредственное редактирование с использованием кнопок на панели инструментов.

Этот способ является основным, поскольку позволяет непосредственно из *Chem3D* создать трехмерную модель любой сложной конфигурации. Рассмотрим способ на примере ацетона.

1. Создание углеродного остова модели.

На первом шаге создается углеродный остов модели. Для того чтобы создать связь необходимо использовать инструмент создания связей. При использовании данного инструмента создаются только углерод-углеродные связи.

Щелкните по инструменту одинарной связи, нарисуйте связь в окне, вытянув ее в желаемом направлении (щелчок по полю окна и, удерживая левую клавишу мыши, протянуть и отпустить клавишу). Автоматически будет добавлен еще один атом углерода и нужное количество атомов водорода, и здесь мы получим модель этана:

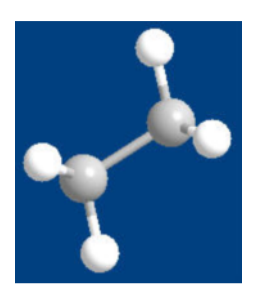

Добавим связь к модели: выберите из панели инструмент одинарной связи. На поле модели щелкните по атому углерода (первому или второму), к которому следует добавить связь. И, удерживая левую клавишу мыши, протяните ее вправо-вниз (или влево-вниз). После чего отпустите клавишу. При стандартных настройках при появлении атомов углерода автоматически будут добавлены водородные атомы, в соответствии со степенью гибридизации углеродных атомов, и мы получим модель пропана:

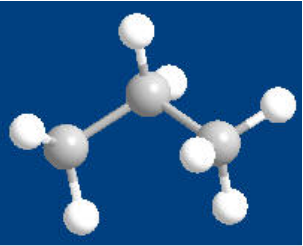

2. Введение гетероатомов в модель

После того как углеродный остов молекулы создан можно, добавляя гетероатомы, преобразовать модель. Чтобы ввести атом кислорода:

инструментом Single Bond (Простая связь) нажмите на средний атом углерода и, удерживая нажатой левую кнопку мыши, проведите вверх, и отпустите кнопку мыши. Добавится еще один атом углерода с водородами, и мы получим модель 2метилпропана:

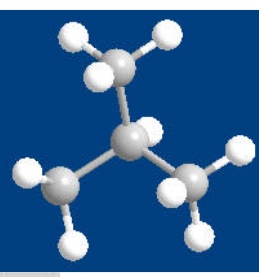

выберите инструмент Текст А , щелкните на атоме углерода, который мы хотим заменить на атом кислорода. На текстовом поле наберите символ  $O$  (анл.) и нажмите <Enter>:

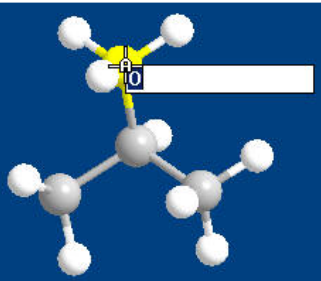

В результате атом углерода (водорода) будет заменен гетероатомом, и мы получим модель изопропанола:

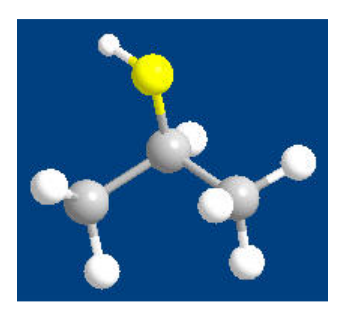

выберите инструмент **Double Bond (Двойная связь)**, переведите курсор на средний атом углерода, нажмите и, удерживая нажатой кнопку мыши, проведите к атому кислорода (если с первого раза не получится, нажмите кнопку Undo (*Отменить*) и повторите). Получим трехмерную модель ацетона:

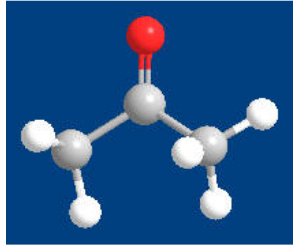

Откройте меню View/Model Display/Display Mode. Вы увидите, что установлен тип шаростержневой модели (Ball & Stick). Выберите другой тип, например, Space Filling, и щелкните по нему. Вид модели на экране немедленно изменится.

После того как создана пространственная модель исследуемого соединения, могут быть изучены, а при необходимости изменены геометрические параметры модели – длины связей и валентные углы между атомами, а также проведены расчеты некоторых физических характеристик молекулы.

Для приобретения навыков работы с программой *Chem3D* выполните следующее несложное упражнение. Его задачей является создание изомера *ши*-бутена-2 и измерение его основных характеристик.

1. Загрузите программу ChemBioDraw (если она не открыта) и создайте молекулу

иис-бутена-2:

После создания не забудьте выполнить операцию Упорядочить структуру!

2. Через буфер обмена вставьте структуру в рабочее поле *Chem3D*, путем вращения получите примерно следующий вид:

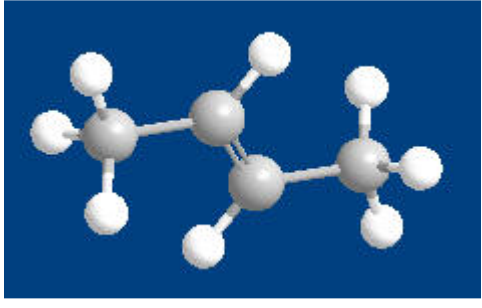

Прежде чем проводить какие-то измерения и редактирование молекулы, включим отображение порядковых номеров атомов. Откройте меню View/ Model Display/Show Serial Numbers (Показать номера атомов):

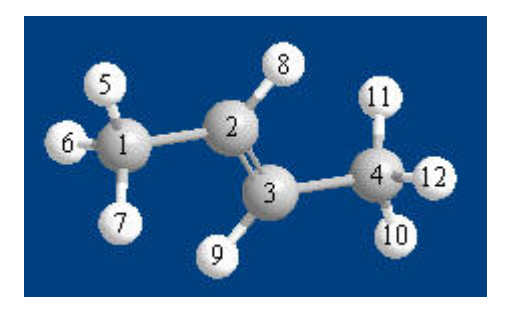

Теперь проведем три простых измерения.

1. Измерим расстояние между концами молекулы. Для этого выделите инструмен-

том Select **t** атом 1, затем с нажатой клавишей <Shift> атом 4 (первый и последний атомы углерода). Откройте меню Structure/Measurement и выберите Display Distance Measurement. В окне Measurement вы увидите искомое расстояние между концами молекулы иис-бутена-2:

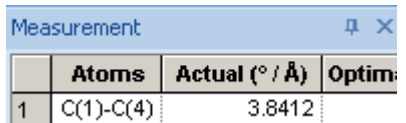

Это же расстояние можно увидеть на модели.

Выберите в меню Structure/Measurement длины связей, затем углы между связями, и вы получите в окне все результаты измерений.

Помимо анализа длин валентных связей и углов программа *Chem3D* позволяет проводить расчет некоторых физических характеристик молекулы. Расчет проводится с использованием меню Calculations (Вычисления).

#### Взаимодействие ChemBioDraw с другими программами

Перенос созданной модели соединения (или ее части) в другие программы осуществляется также, как и из *ChemBioDraw*.

## Задание для самостоятельной работы

- 1. Напишите нижеприведенную схему синтеза Скраупа.
- 2. Получите названия и характеристики реагирующих соединений при  $R = CH_3$ .
- 3. Получите трехмерную модель акролеина.
- 4. Перенесите схему реакции и трехмерную модель в документ Word.

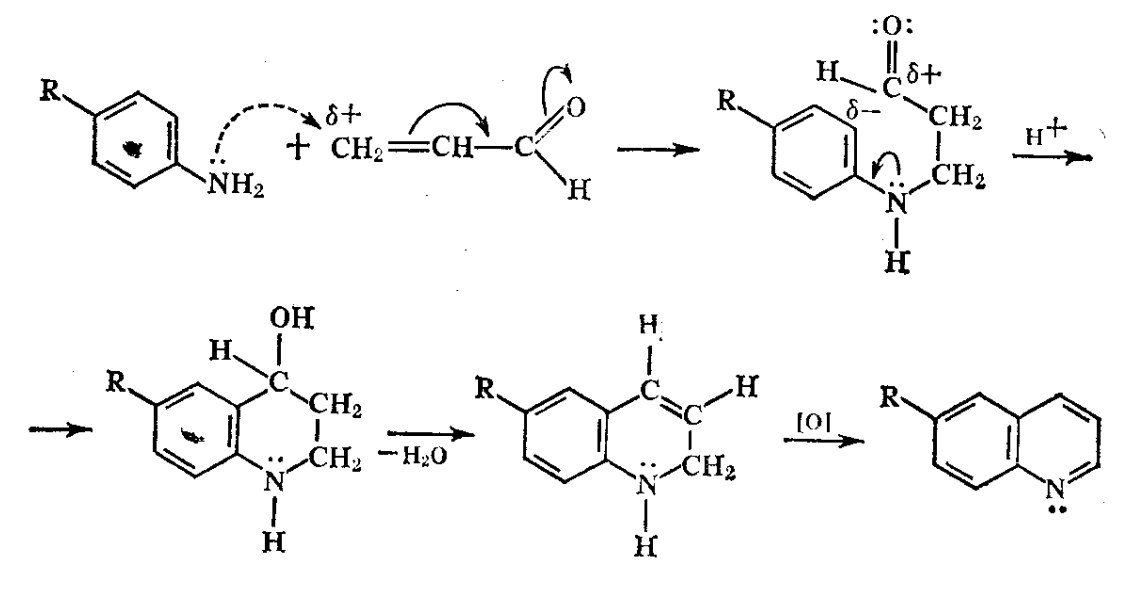

## Список использованной литературы

- 1. Соловьев М.Е., Соловьев М.М. Компьютерная химия. М.: Солон-Пресс, 2005.-536 с.
- 2. Бакулев В.А., Моржерин Ю.Ю., Субботина Ю.О. Квантово-химические расчеты органических молекул. Учебное электронное текстовое издание. Екатеринбург: ГОУ ВПО УГТУ-УПИ, 2004.-28 с.